## **RS-Citrix Fjärrstyrningshjälp Användarmanual**

#### Innehåll

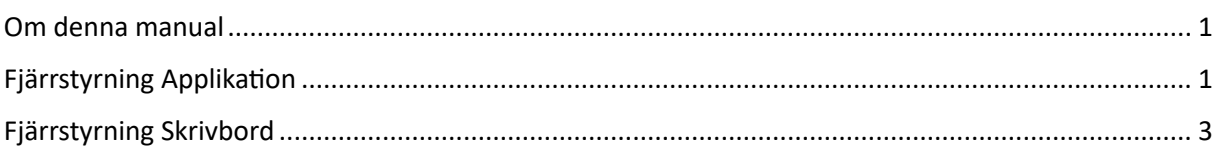

#### <span id="page-0-0"></span>Om denna manual

Instruktion till användare för att tillåta fjärrstyrning av Citrix-sessioner.

Det finns två verktyg vari man kan fjärrstyra användare. Där det primära verktyget är *Citrix fjärrhjälp applikation* för applikation. Alternativt finns *Citrix fjärrhjälp skrivbord* om man behöver fjärrstyra hela användarens virtuella skrivbord (själva vKlienten).

## <span id="page-0-1"></span>Fjärrstyrning Applikation

Användaren behöver högerklicka på *Citrix Workspace* ikonen **Companient och av best** publicerade skrivbordet (vKlient) eller på sin lokala dator (eKlient eller egen) om de kör applikationen direkt utan att gå via det publicerade skrivbordet.

Välj *Connection Center*

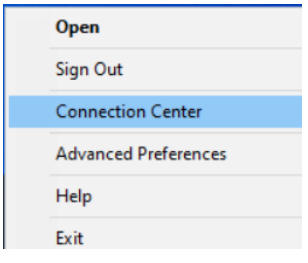

Nu visas vilka aktiva sessioner användaren har, samt på vilken server/servrar användaren har sina sessioner. Det är detta servernamn som ska anges till supporten. I nedan exempel visas att användare har startat PMO (där Net iD följer med), och att den sessionen är ansluten mot server VCCTXVA01BAL020.

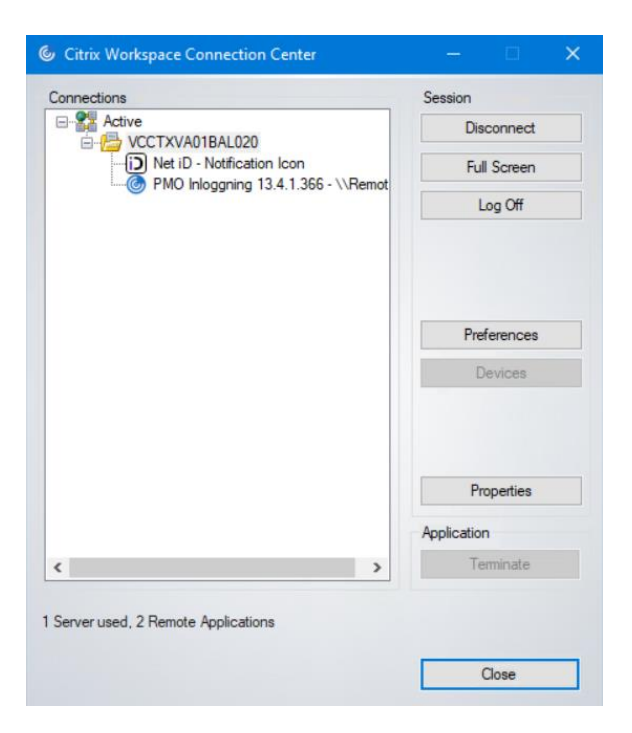

Nu kommer användare få en fråga där de måste godkänna att någon ansluter:

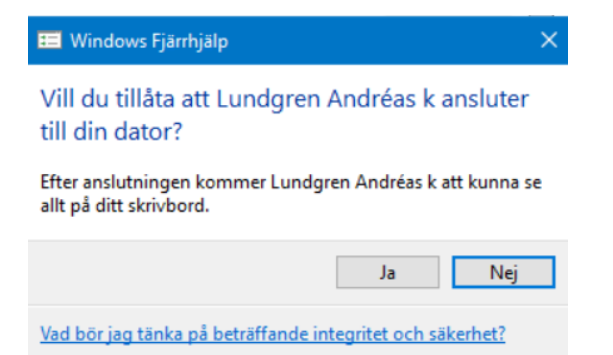

Om supporten behöver ta över sessionen (mus och tangentbord) måste användaren klicka ja på ytterligare en fråga:

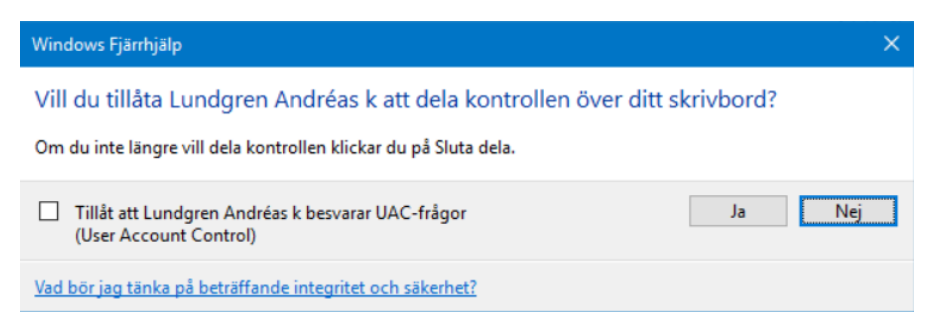

# <span id="page-2-0"></span>Fjärrstyrning Skrivbord

Användaren behöver högerklicka på *Citrix graphics tool* ikonen **nere vid klockan på det** publicerade skrivbordet, sen välja *Screen share*, följt av *Share my screen*.

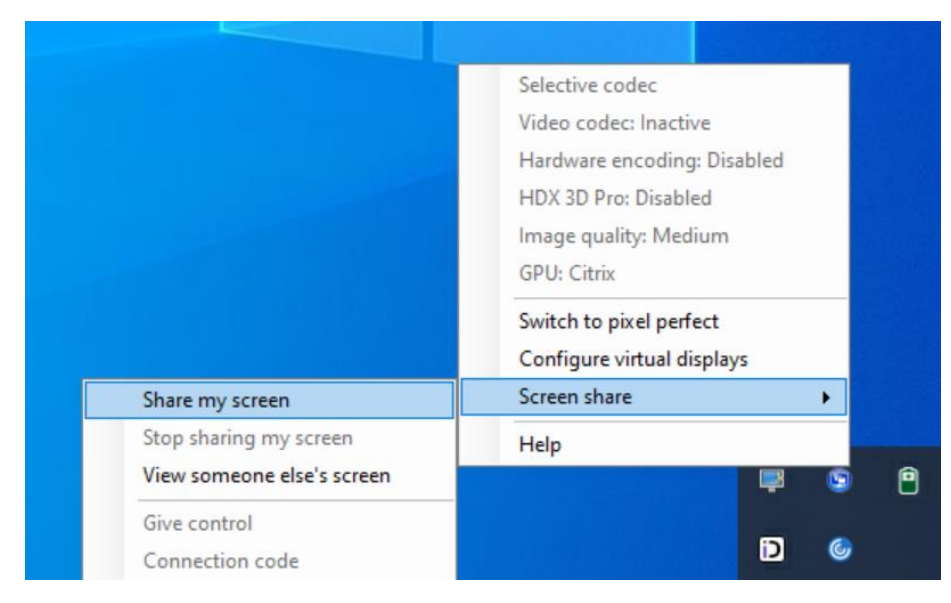

Användaren får sedan välja *Copy to clipboard*, och skicka över koden till den som skall fjärrstyra. Alternativt läsa upp koden.

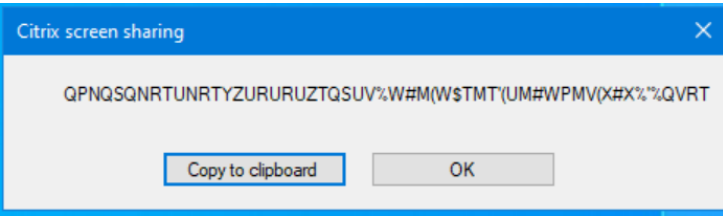